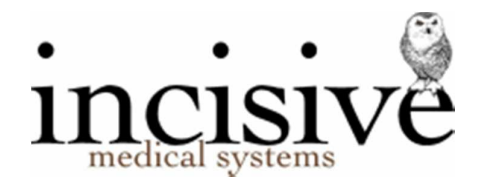

## **Patient Referrals**

New patients and new referrals can be entered from both Patient and Appointment book modules. They can also be automatically created when lab reports and referral letters are received in the HL7 format, and also when sub-contractors (using SPM) send electronic invoices.

If the patient is already in the database, and they are seeing another User for the first time for a new problem, the patient is not entered again – instead, a new referral is created to the User that they will see for treatment. It is therefore possible for a patient to have numerous referral entries if they are seeing the same, or different Users, for new episodes of care.

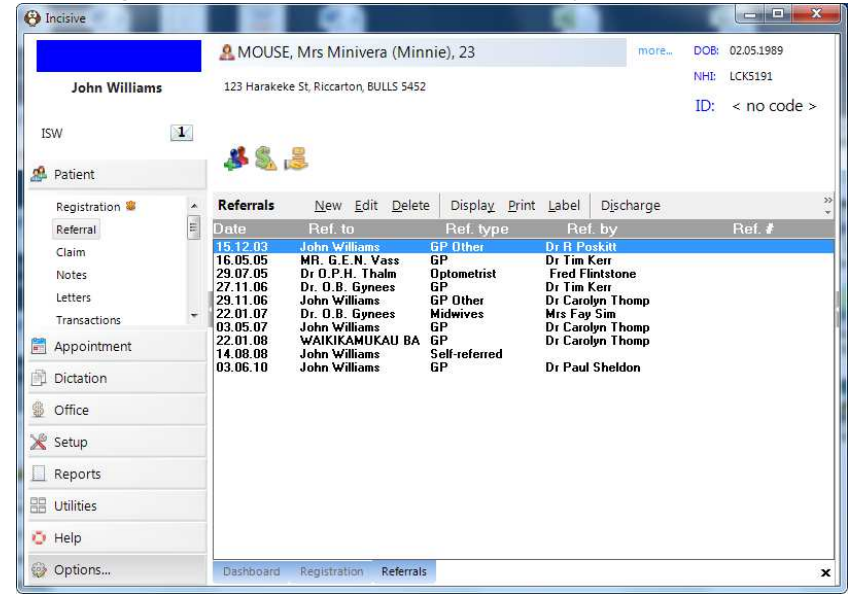

It is important to understand that there is a single, common list of patients that are shared and are available to all Users. But each User is not able to enter any clinical or financial records relating to the patient, until a referral entry has been made for them.

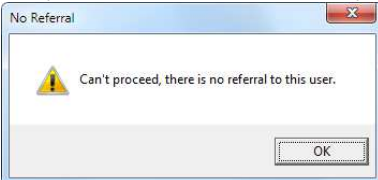

The most common method of entering new patients and referrals is when the appointment is being made.

'Quick Appointments' can be entered where the details for a new patient are known and entered, at the time of making the appointment, but no referral information is entered. This can reduce the time taken to make an appointment over the phone but does require the referral to be entered when the patient presents for their appointment.

## **PATIENT**

### **Search for a Patient**

1. From the menu, select the Patient section.

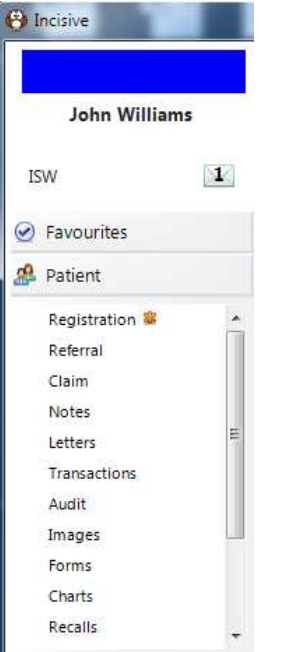

This will expand and display the options available.

2. Use the mouse to click on the text saying 'Click here or press [F4] to select a patient…',

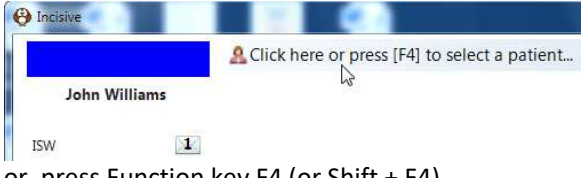

or, press Function key F4 (or Shift + F4).

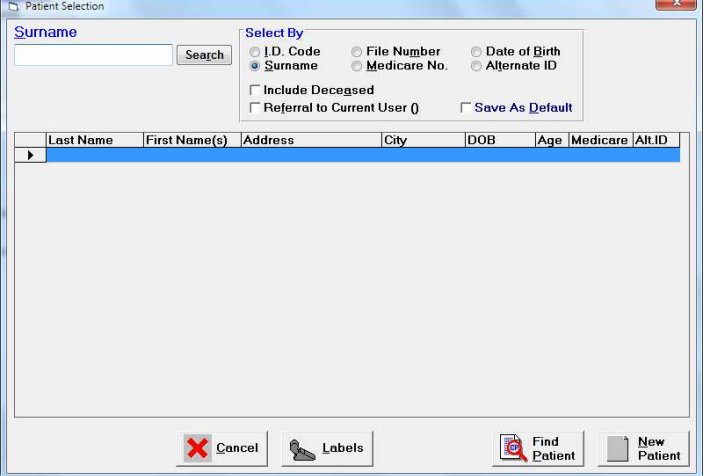

This allows a patient to be selected or a new patient added.

### 3. Search for the patient

Type the first few (or all) characters appropriate to your chosen method and press Enter, or select Search. The screen displays all (if any) patients who fit your selection criteria.

If the number of patients is greater than one, then entry of further characters further refines that list. Note that retrieval is faster the more characters you type before pressing enter.

### **New Patient**

1. On the Patient Selection form, select the 'New Patient' button.

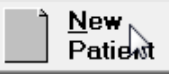

 $\overline{\phantom{a}}$ The Patient Registration screen will appear.

2. Fill in the known details about the patient.

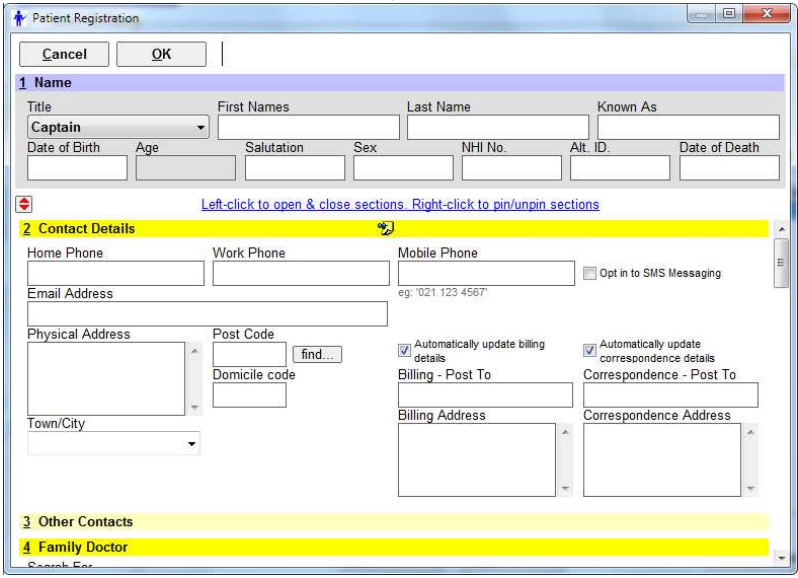

The minimum amount of data required to register a patient is:

- Lastname, and;
- Gender
- 3. Complete as much as possible of the 'Contact Details'.

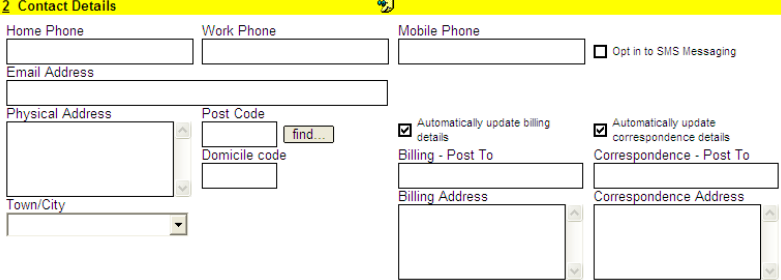

4. Enter the patient's GP in the 'Family Doctor' section.

In the 'Family Doctor' field you can search for the doctor by their Code or Surname (depending on which method is selected in the drop down menu).

Search By: Surname

Type either part (or all) of the code or surname.

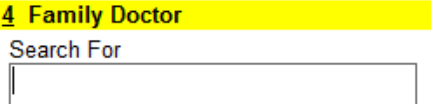

Press Enter to start the search.

If you type more than three characters and what you type identifies a unique doctor (based on the code or surname), then the doctor's name and code will automatically appear on screen and the cursor will move to the allergies field; or if what you have typed does not result in an exact match or is less than three characters, then a pop up box will appear with a list of doctors to select from.

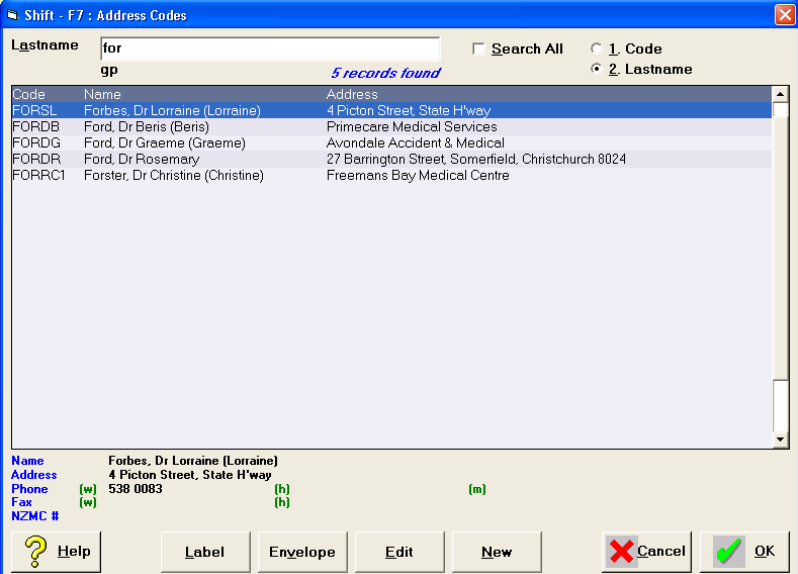

Select a doctor from the list, or if the doctor you require is not listed, Select 'New' and add the doctor.

The details for the selected doctor will appear on the Patient Registration screen.

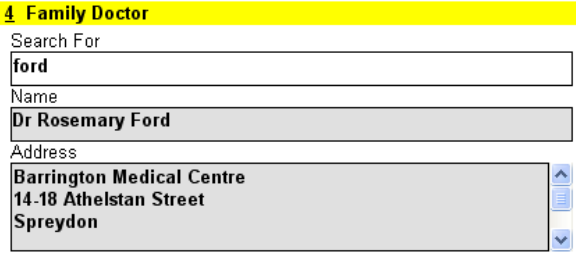

**If the patient does not have a Family Doctor, or you do not yet know who the Family Doctor is, then leave this field blank. Remember that you record the Referring Doctor elsewhere!**

5. Insurer or Health Fund details can be important, particularly for billing purposes.

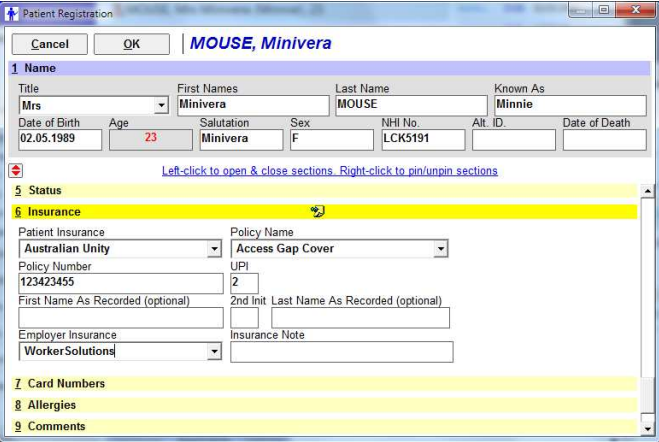

6. Complete any other sections – especially Allergies.

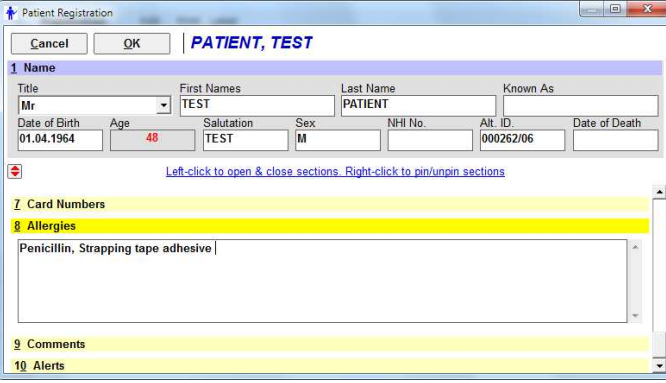

7. Click OK to save and proceed to the Referral section

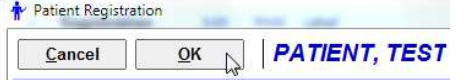

#### **Existing Patient**

- 1. Search for the patient and select using one of the following:
	- Arrow down to another patient and press Enter; or
	- Press Enter to select the highlighted patient, or
	- Double click on a patient with the left mouse button
- 2. Check their registration details are correct. Modify as required.
- 3. Proceed to the Referral section.

.

### **Referral**

The referral is very important as it allows the referred User to create their own records about this patient.

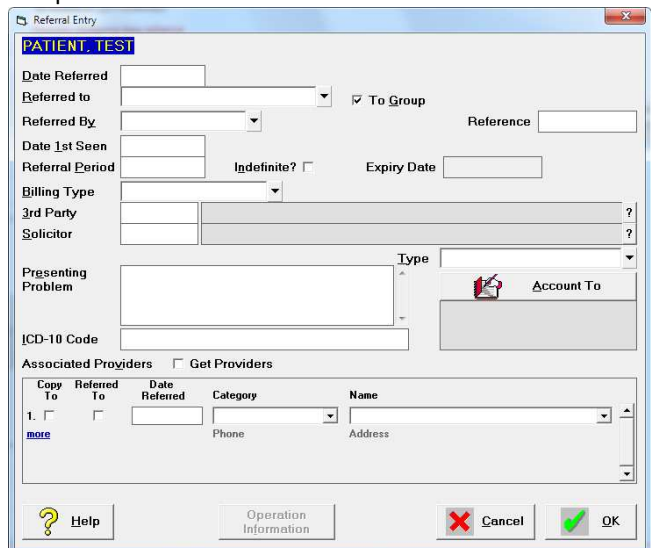

A new referral should be created for any new episode of care, even if the patient has been treated by you previously for a separate problem.

1. Enter the 'Date Referred'. If it is today, you can just press the Enter key.

For Medicare (Australia), the Date Referred must be the date on the referral document. If this is unknown when making the referral, enter today's date, and adjust when you do have the referral document.

- 2. Select the doctor to whom the patient is being referred to.
- 3. Choose the category of the referrer

Select from the list the appropriate referred by category, and depending on the category chosen, someone from the address file.

The list in the referred by field comes with 3<sup>rd</sup> Party, ACC, GP, GP Locum, GP Other, Self-Referred and Specialist as standard. Other categories can be added via Setup  $\rightarrow$  Selection Lists  $\rightarrow$  Category.

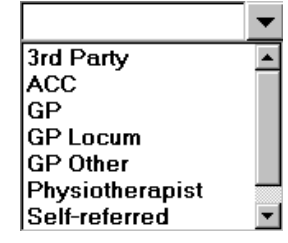

4. 'Date  $1^{st}$  Seen' is an optional field and should not be completed until the patient presents at the practice.

When an appointment is made for the patient, the date of the appointment will automatically be inserted into this field.

5. 'Referral Period' is optional. If enabled it will calculate the 'Expiry Date' of the referral. Default referral periods can be linked to the Address Category of the referrer. *Setup Address File Address Category*

6. 'Billing Type' is important as this indicates how you are expecting to receive payment for the future services you provide, and will set the fees you will charge.

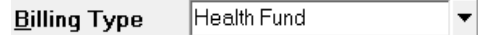

If the Billing Type selection is linked to someone other than the patient, a '3<sup>rd</sup> Party' field will appear allowing you to select the appropriate Payor.

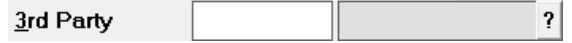

Start typing in either the Code or Name of the 3<sup>rd</sup> Party. As you do so, a form will appear to allow you to complete the search. Click 'Search' to search through all the parties that have been entered into *Setup Address File 3rd Party Billing/Reports*.

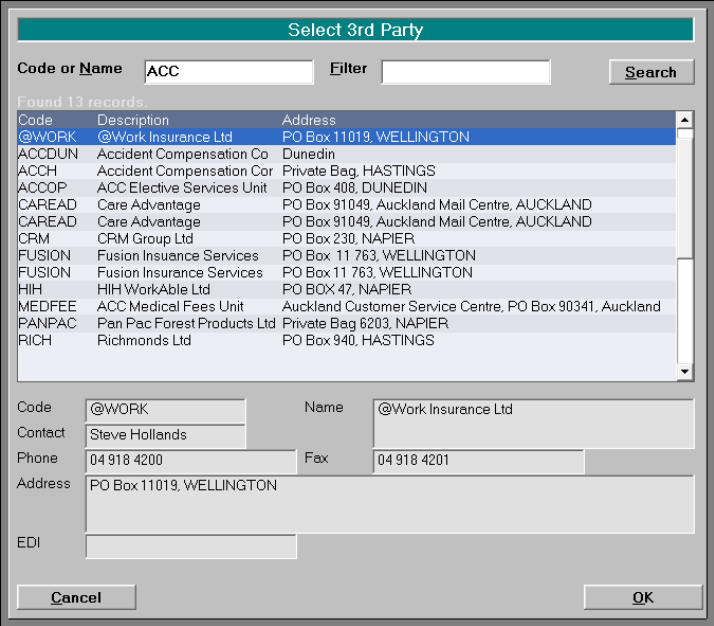

Select the Party and click OK.

- 7. The Presenting Problem field allows you enter free-hand text relating to the reason for the referral.
- 8. Complete the other referral options if required. Click OK to save and exit.

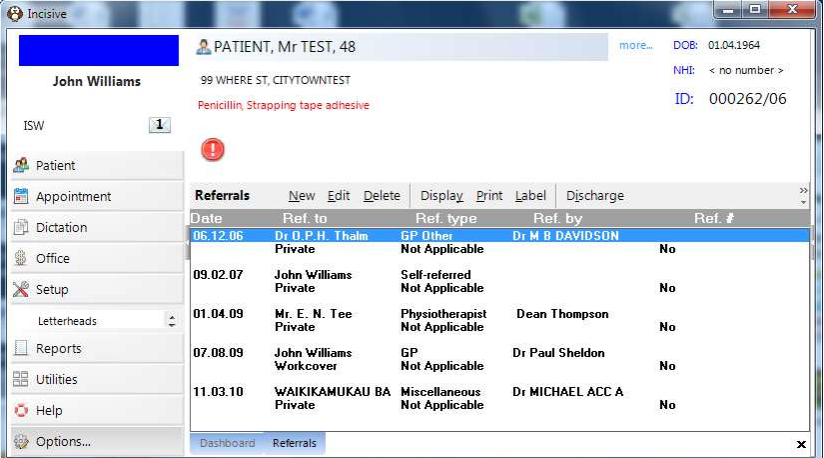

9. If the 3<sup>rd</sup> Party, that is linked to the Billing Type, requires a Claim number to be included with the invoice, you will be forwarded to the Claims section so that you can enter information relevant to the claim.

# **Appointment**

Quick Appointments are turned on/off in *Setup Appointments Provider*.

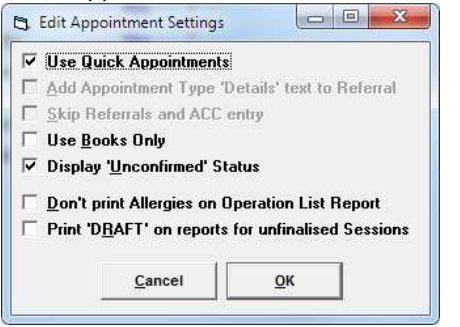

### **Initial Consultation 'Quick' appointment**

1. In the Appointment Book module, go to the date for the appointment and either doubleclick on the time, or select *New Appointment* from the Toolbar

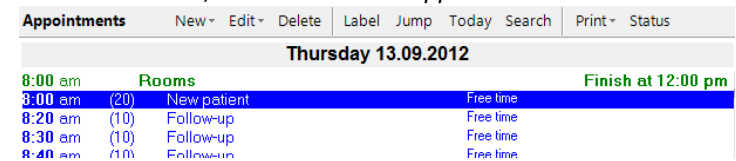

- 2. Search for the patient
- 3. If patient is not found use the New Patient button. An abridged version of the Patient Registration screen is presented, to allow you to collect the minimal amount of information needed.

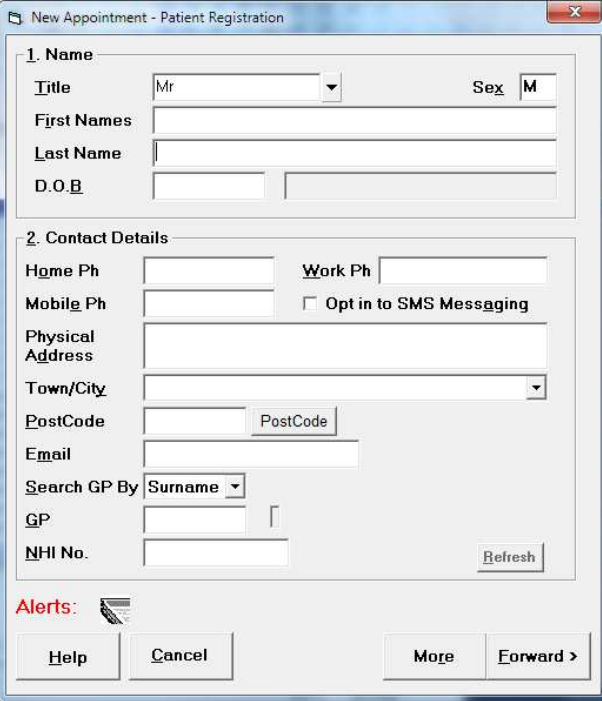

If additional information is to be added to the patient's registration you can select the 'More' button to be taken to the usual Patient Registration form.

More

4. Select 'Forward' to proceed to enter the appointment details.

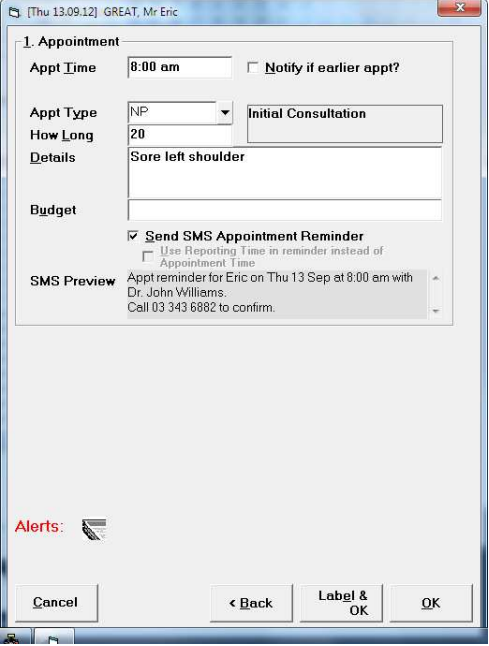

5. Click OK to finish the appointment.

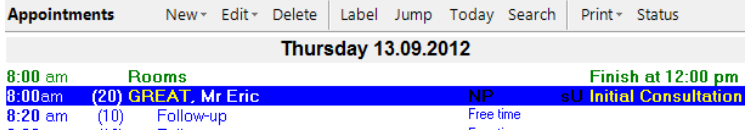

### **Initial Consultation 'Standard' appointment**

1. In the Appointment Book, make the appointment as usual.<br>Appointments New Edity Delete | Label Jump Today Search | Print Status

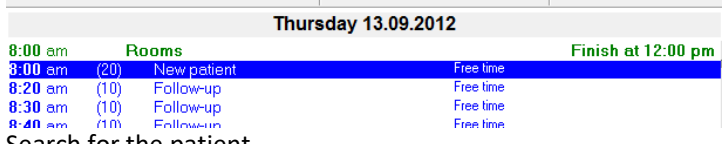

- 2. Search for the patient
- 3. If patient is not found use the New Patient button. An abridged version of the Patient Registration screen is presented, to allow you to collect the minimal amount of information needed.

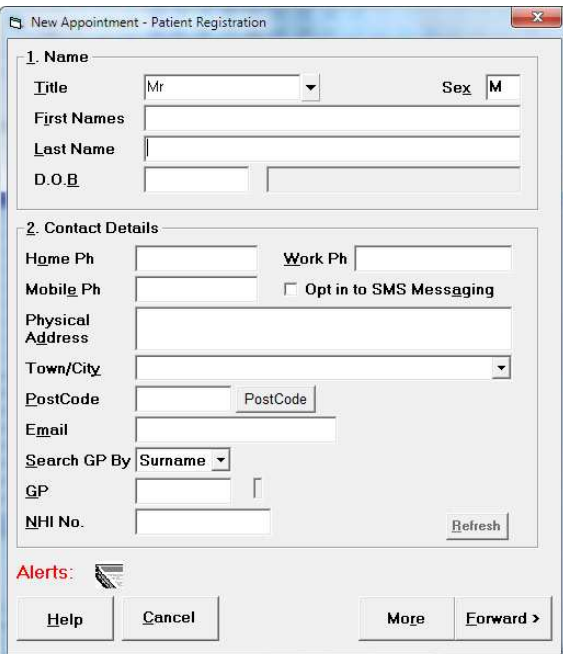

If additional information is to be added to the patient's registration you can select the 'More' button to be taken to the usual Patient Registration form.

More

- 4. Select 'Forward' to proceed
- 5. Enter the appointment details.

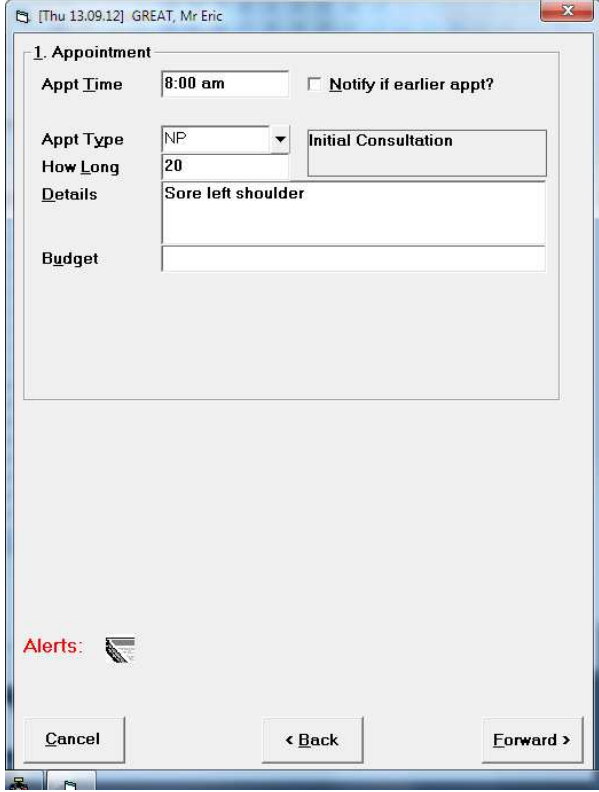

6. Enter a new referral.

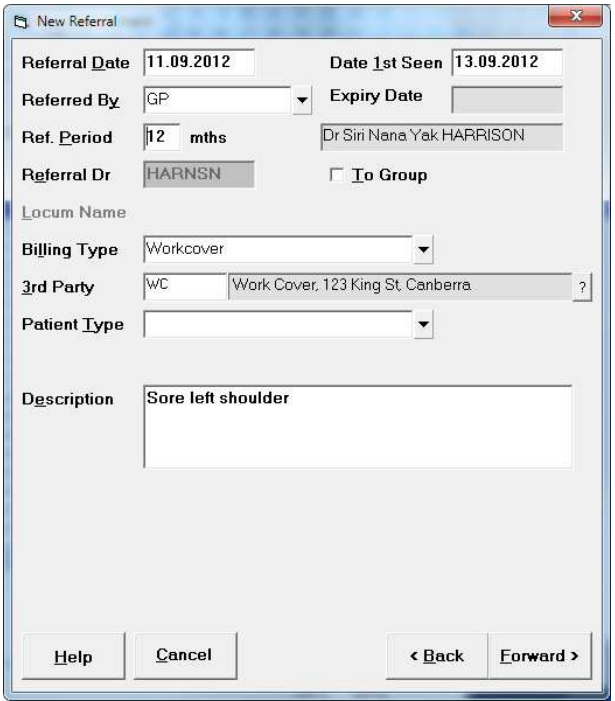

Select 'Forward' to proceed.

7. Enter claim information if required by the Billing Type / 3<sup>rd</sup> Party

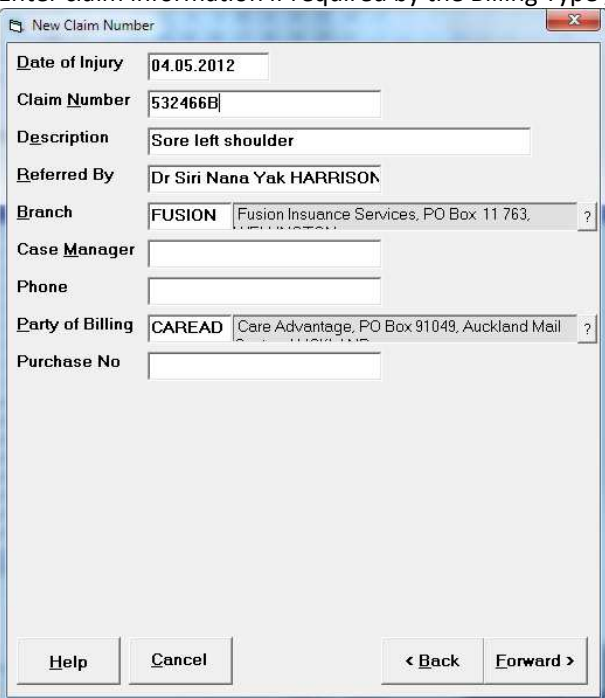

Select 'Forward' to proceed.

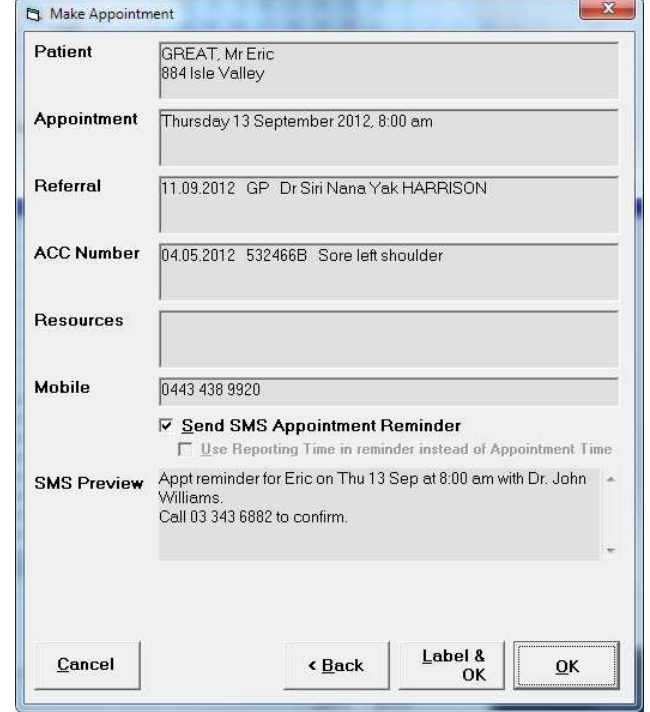

8. Confirm the booking with the patient and click OK to finish

## The appointment is made.

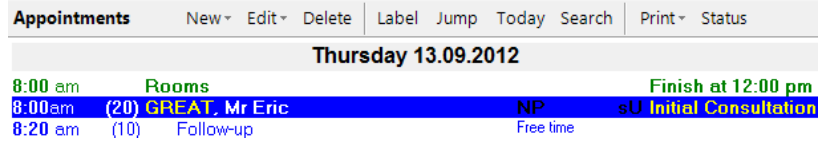

#### Patient added and Referral created

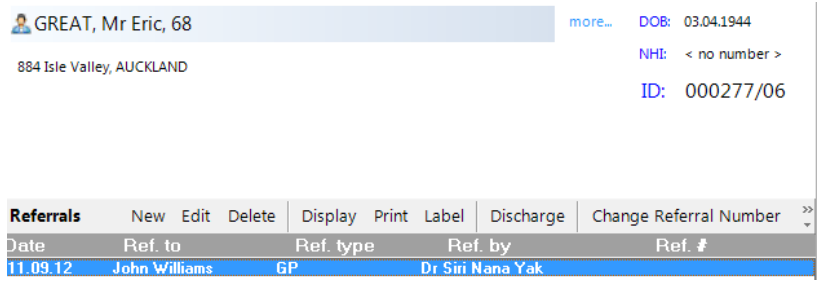

# **Advanced**

## **Incoming Lab & RSD Mail**

Unknown patients are shown in a red font colour.

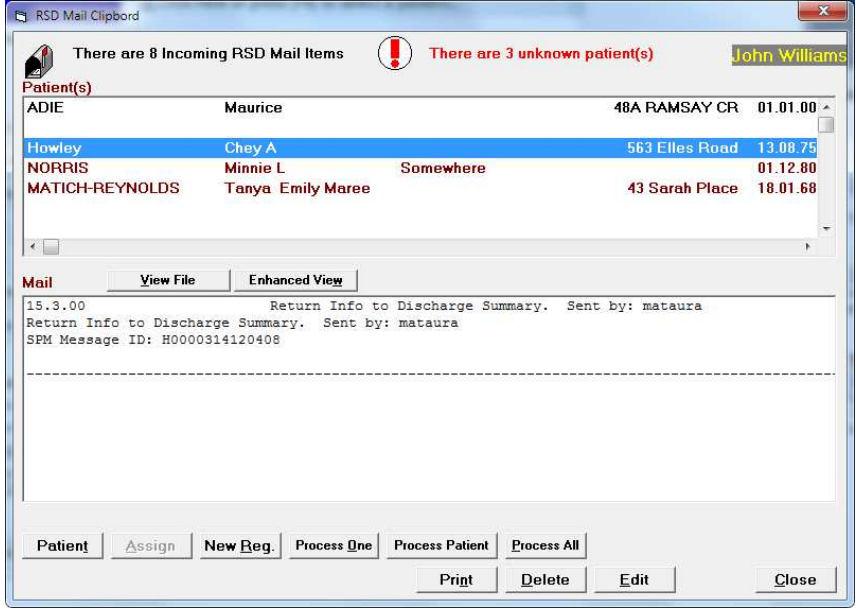

Highlight the patient and click on the 'New Reg' button. New Reg.

Choose 'Yes' to register the patient.

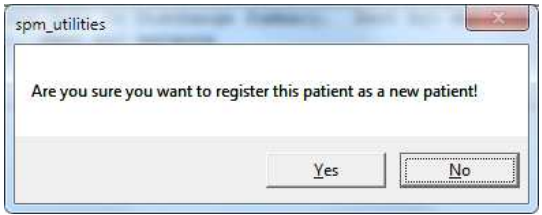

The patient is added to the database with the information provided in the file, but no referral has been made.

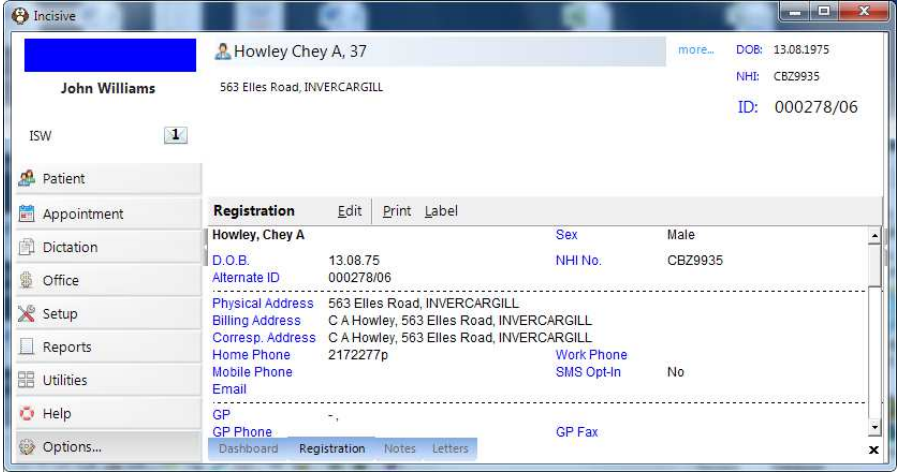